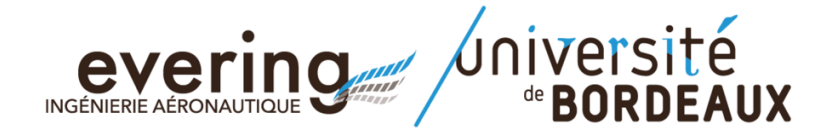

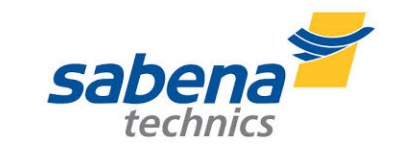

# **Initiation à l'utilisation des Banc de test <br>
RDNAV IFR4000 & IFR6000<br>
<br>
<b>IMPRES ALLES 3 maquettes pédagogiques + logiciel avionics**<br> **B)** Préparation : LFBD / meteo / QNE<br>
C) Présentation des systèmes LLS et VOR : IFR400 **RDNAV IFR4000 & IFR6000 \_\_\_\_\_\_\_\_\_\_\_\_\_\_\_\_\_\_\_\_\_\_\_\_\_ A ) Les 3 maquettes pédagogiques + logiciel avionics B ) Préparation : LFBD / meteo / QNE C ) Présentation des systèmes ILS et VOR : IFR4000 D ) Présentation des systèmes DME et XPDR mode A/C/S et ADS-b : IFR6000 E ) Documentation associée : support court + doc constructeur + procédure avion F ) TRANSPONDEUR MODE A & C & S , altitude pression, codage Gillham G ) Test EMI – DO160**  VI.WI OBHAM  $\overline{\phantom{a}}$ ER **denis.michaud@u-bordeaux.fr** Novembre 2022 | D. MICHAUD

# **A ) Les 3 maquettes pédagogiques :** *Educational Aircraft Model*

- **EAM1 :** *cockpit Robin DR400 +RDNAV associated : Functional Test VHF - VOR - ILS – DME - XPDR*
- **EAM2 :** *cockpit EFIS + instruments de bord + RDNAV + soft LV : Functional Test VHF - VOR - ILS - DME - XPDR*
- **EAM3 :** *mini cockpit anemo + XPDR transponder + soft LV : Functional Test XPDR mode S*

# • **Logiciel Avionics\_RDNAV**

### Discovery soft tool for avionics and radionavigation

Works **only on PC with Windows**, not on mac/apple OS.

### *Prerequisites*

*Step 1: Please verify first that a version of LabVIEW later than 2018 is installed on the running computer or please download and install the Runtime 2018 SP1 32 bits from National Instruments website: https://www.ni.com/fr-fr/support/downloads/software-products/download.labviewruntime.html#329458*

*Step 2: Download* ("Télécharger" in French) *the ZIP file named "Avionics\_RDNAV\_evering\_061122\_DM0070.zip" (Up-to-date version: 06<sup>h</sup> November 2022) using the link below and extract it into a folder*  Avionics\_RDNAV\_evering\_061122\_DM0070

*Step 3: Launching the executable "avionics\_RDNAV\_evering061122.exe" click on the white arrow to* 

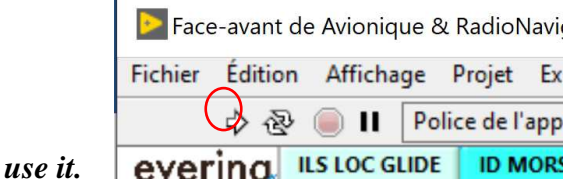

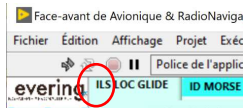

#### *Optional step 4: If the arrow is black and crossed out,*

*then you will probably have to download the additional program from the following link:*  **https://www.ni.com/en-vn/support/downloads/drivers/download.ni-daqmx.html#382067**

# **A1) Maquette EAM1 :** *cockpit de Robin DR400 avec bloc RDNAV associé*

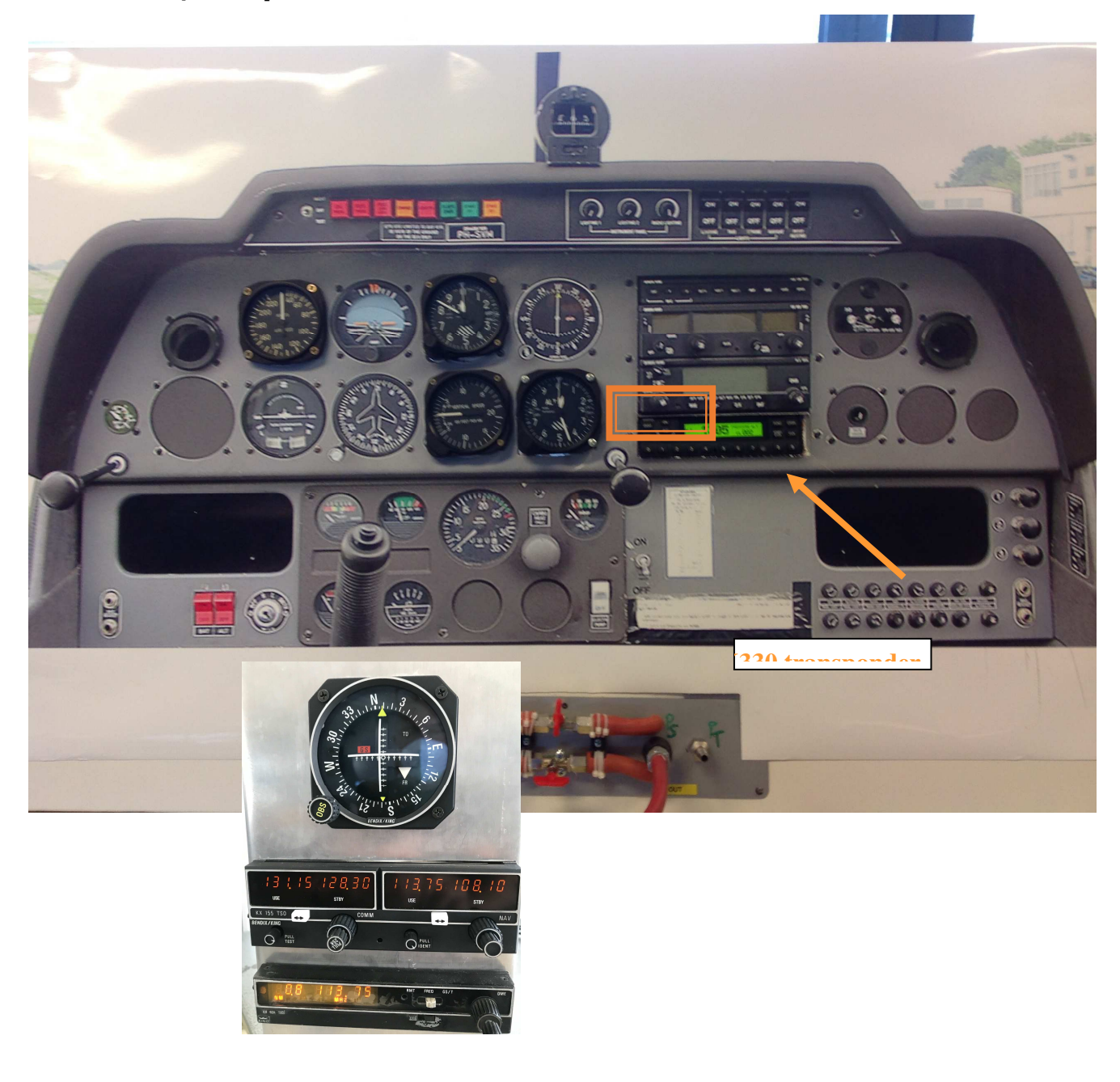

# **A2) Maquette EAM2 : Test VHF - VOR - ILS - DME**

Depuis une connexion sur le réseau du site evering aller voir à http://147.210.33.10/

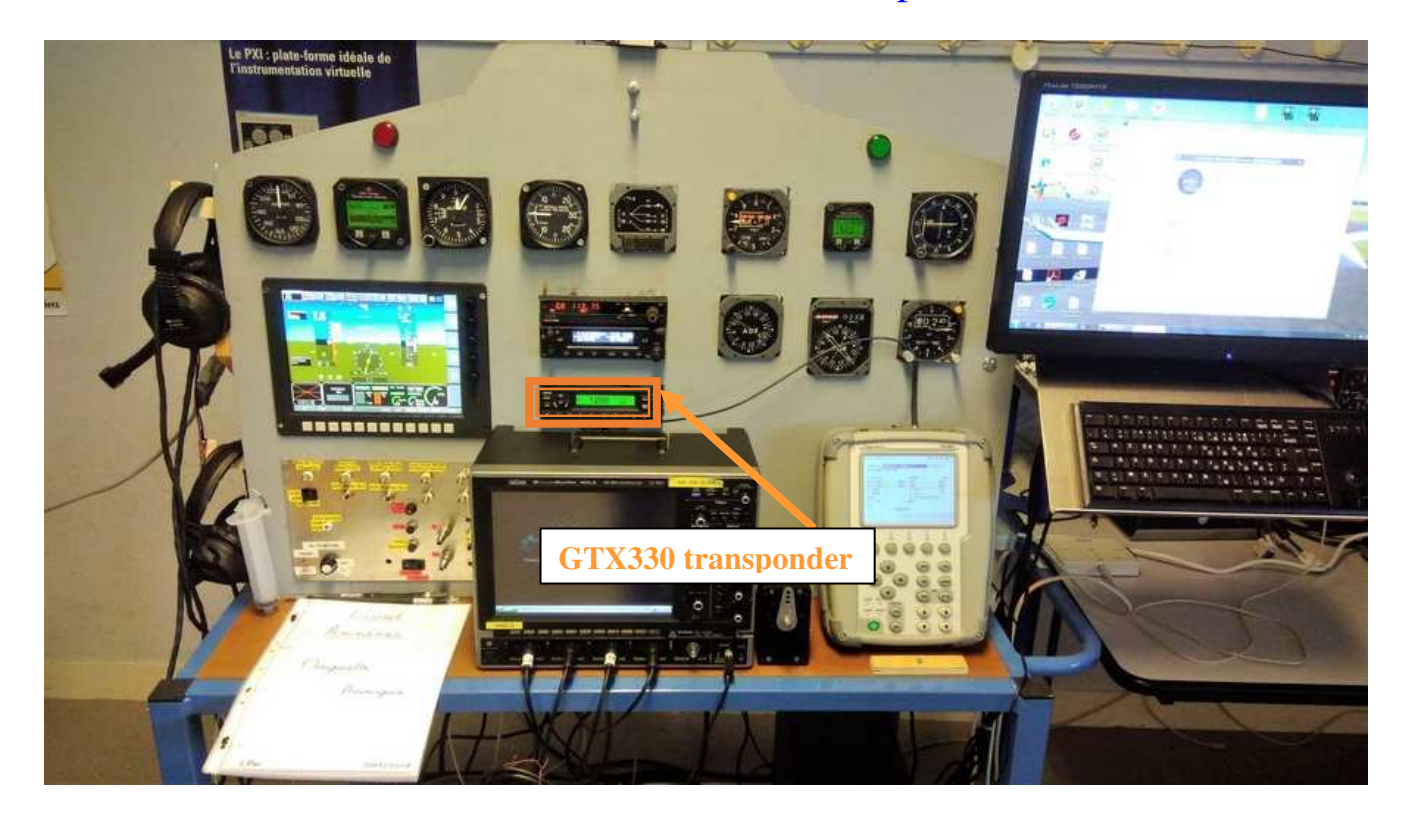

# **A3) Maquette EAM3 : TRANSPONDEUR MODE A & C & S Maquette didactique DR400 Air Traffic Control Radar Beacon System (ATCRBS)**

Le but de la séance consiste à tester le transpondeur en mode A & C et le codage de l'information entre alticodeur, transpondeur et émulateur radar sol.

Maquette avionique pour l'étude du codage Gillham de l'altitude pression d'un avion

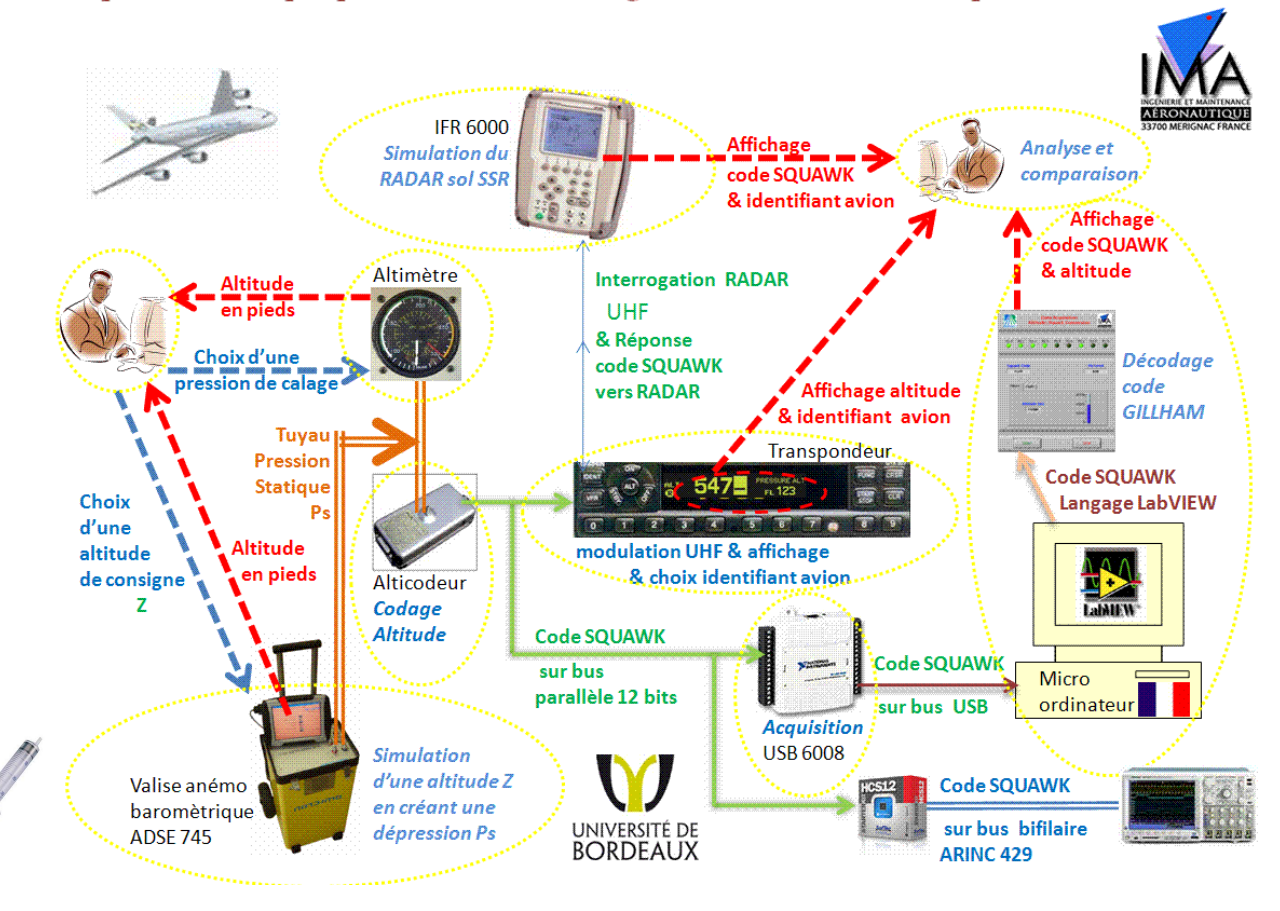

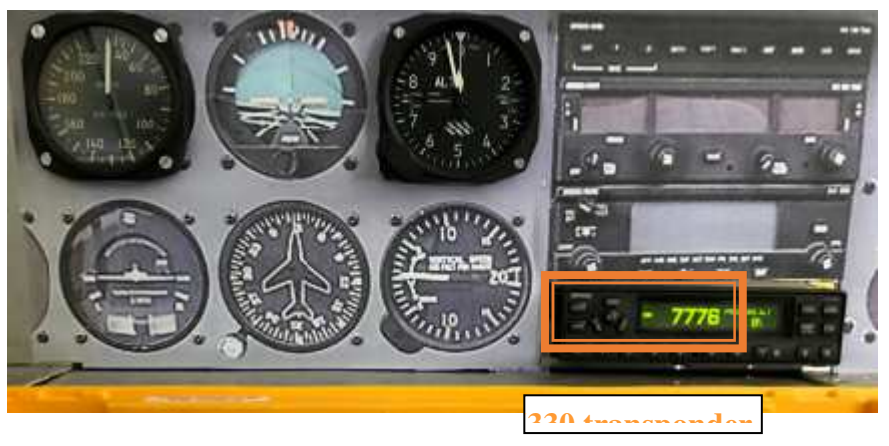

# *B) Préparation :* **conditions météorologiques locales**

Se connecter à la radio VHF ATIS de l'aéroport LFBD Mérignac ou sur un site Web :

- $\rightarrow$  Noter la fréquence radio ATIS MHz
- $\rightarrow$  Que signifie ATIS ?
- noter le QFE, QNH et température T. (*vérifier s'ils ont évolués en fin de séance ! )*
	- o *QFE = hPa soit QFE = inHg* o *QNH = hPa soit QNH = inHg*
	- o *T = °C soit T = K*
- A quoi corresponds cette température ?
- $\rightarrow$  Calculer QNH- QFE=
- Est-on en situation Standard , de Dépression ou d'Anticyclone ?
- $\rightarrow$  Ouelle est l'altitude « du terrain » où vous êtes ?
- $\rightarrow$  Que devrait être le QNE ?

Régler les altimètres disponible sur la maquette :

- au 1013 *(ou 29.92)*, , **altimètre 1 altimètre 2** • au QFE , **altimètre 1 altimètre 2**  • au QNH , **altimètre 1 altimètre 2** o conclure sur l'intégrité de(s) l'altimètre(s)
- Quel est le QNE lu ? ( *il est judicieux de régler 29.92 inHg plutôt que 1013 hPa )* Sur l'**altimètre 1** calé à hPa on lit QNE = ft Sur l'**altimètre 2** calé à hPa on lit QNE = ft
- Vérifier que le variomètre et l'anémomètre indiquent ZERO
- Allumer le transpondeur Garmin GTX330 et activer le mode ALT : lire le FL  $\rightarrow$ 
	- $\rightarrow$  Sur le transpondeur en mode C (ALT) on lit QNE = ft ou FL ?
- Comparez les différents QNE sur les différents instruments disponibles
- Augmenter puis diminuer le calage de l'altimètre : observer le comportement de l'altitude afficher sur l'altimètre et le transpondeur
- $\rightarrow$  Caler à nouveau l'altimètre au 1013
- Avec un navigateur sur internet, moteur de recherche Google, tapez "LFBD atis" pour relever le METAR à:

#### **METAR** *LFBD* **- BORDEAUX MERIGNAC** *www.f5msr.fr/page%20atis%20bordeaux.htm*

- $\rightarrow$  Décoder les informations et comparer aux valeurs précédentes.
- $\rightarrow$  Ouelle différence entre le METAR et le TAF ?

ATTENTION : les conditions météorologique et les pressions locales évoluent tous au long de la séance de TP et peux donc engendrer des anomalies sur les lectures des instruments de bord… le QNH évolue.

# **A 15 minute warm-up period is required for all specifications. IFR4000 : CONTROLS, CONNECTORS AND INDICATORS**

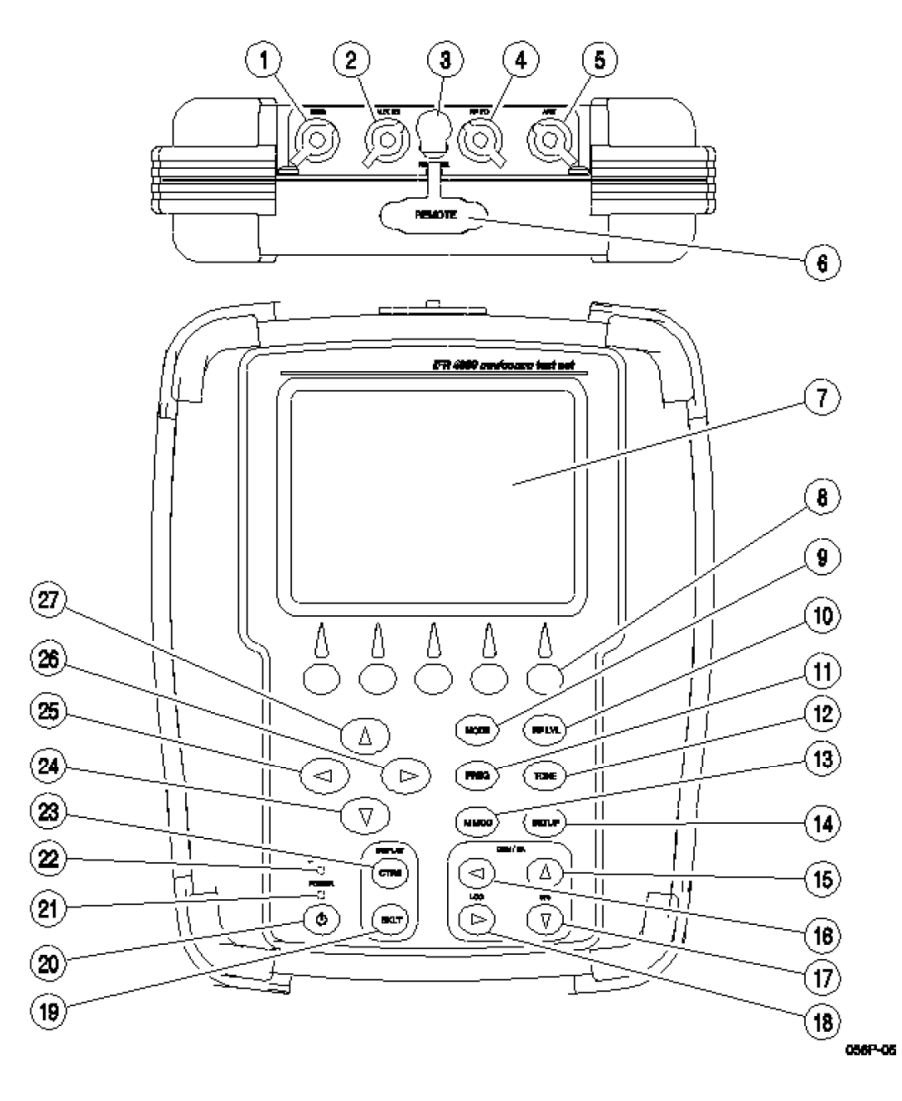

- **SWR Connector**  $1<sup>1</sup>$
- 2. AUX I/O Connector
- $3<sup>1</sup>$ **DC POWER Connector**
- RF I/O Connector  $4.$
- 5. ANT Connector
- 6. REMOTE Connector
- $7.$ Display
- 8. Multi-Function Soft Keys
- 9. MODE Select Key
- 10. RF LVL Field Select Key
- 11. FREQ Field Select Key
- 12. TONE Field Select Key
- 13. M MOD Field Select Key
- 14. SETUP Key
- 15. G/S DDM UP Kev
- 16. LOC DDM LEFT Key
- 17. G/S DDM DOWN Key
- 18. LOC DDM RIGHT Key
- 19. BACKLIGHT Key
- 20. POWER Key
- 21. POWER Indicator
- 22. CHARGE Indicator
- 23. CONTRAST Key
- 24. DECREMENT/SELECT Data Key
- 25. SELECT DATA UNIT MSB Key
- $26.$ SELECT DATA UNIT LSB Key
- 27. INCREMENT/SELECT Data Key

The Setup Menu allows the operator to set various parameters used in testing, configuration and memory storage. The Setup Menu can be entered from any mode by pressing the SETUP Key.

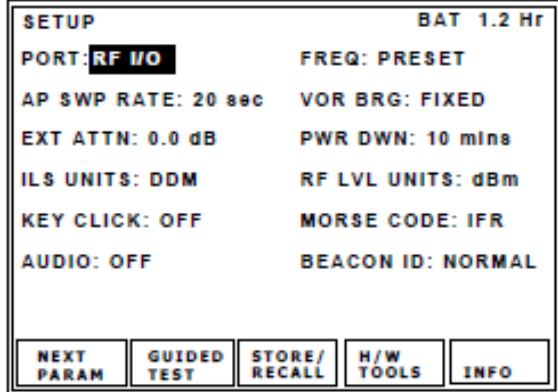

This screen is a sample of the screen that appears. **INFO BAT 1.2 Hr VERSION 2.13<br>BOOT SW VER 1.02**<br>FPGA FW VER 1.2<br>CPLD FW VER 1.0 **OPTIONS RETURN** 

When the Setup Menu is displayed, press the "INFO" Soft Key for the unit software and firmware

### **Documentation VIAVI -Aeroflex:**

versions and the Options available.

001 ifr4000-nav-comm-test-set-spec-sheet-data-sheets-en.pdf 002\_ifr4000-nav-comm-test-set-getting-started-manual-manuals-user-guides-en.pdf 003\_ifr4000-nav-comm-test-set-operation-manual-manuals-user-guides-en.pdf 004\_Manuel utilisation IFR4000 version10FR.pdf

- Balayer les menus de l'IFR4000 comme indiqué sur les 20 premières pages et **faire l'auto test**
- Relevez le S/N et les options disponibles
- Idem pour IFR6000

#### 011\_ifr6000-spec-sheet-data-sheets-en.pdf 012 ifr6000-operations-manual-manuals-user-guides-en.pdf

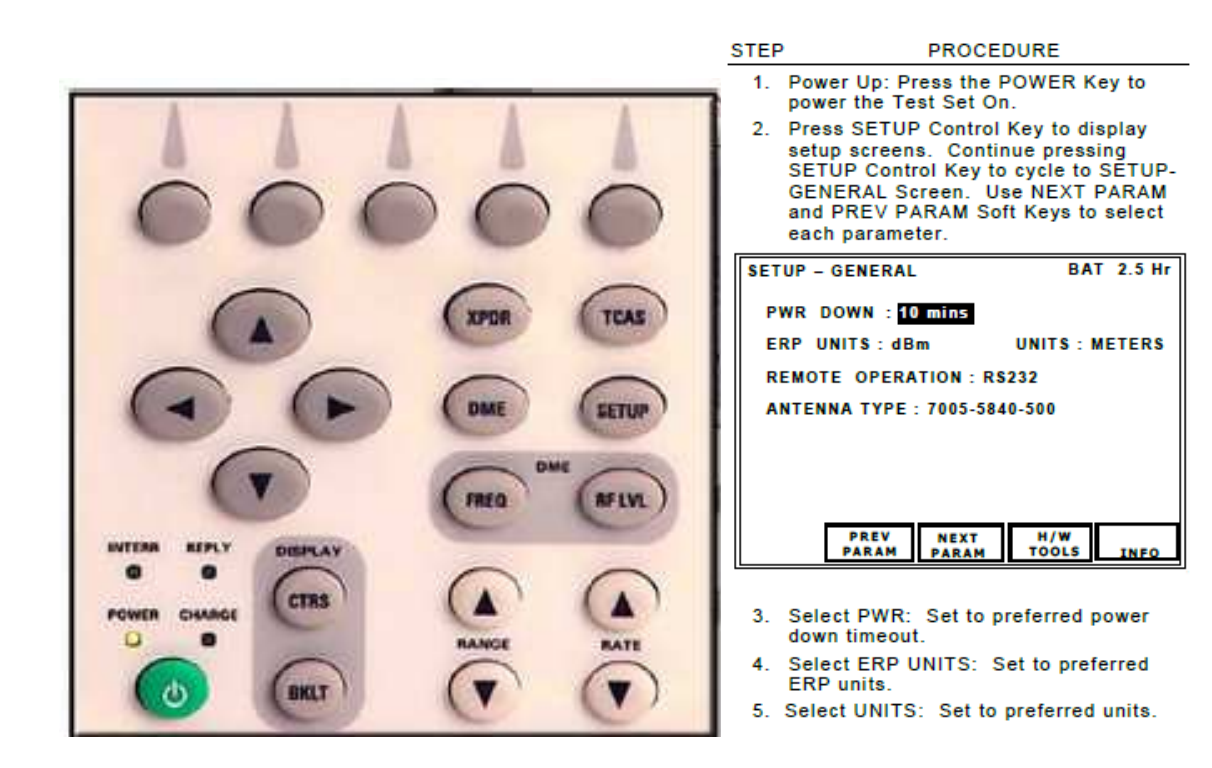

# **Exemples de procédures industrielles à mettre en œuvre avec les bancs de test VIAVI Aeroflex IFRx000:**

# **Functional Test Airbus A330 :**

FunctionalTest\_sabena\_Airbus\_avril2021.pdf

IFR4000:

Functional Test of the Instrument Landing System (ILS) Function Functional Test to ensure correct operation of the VOR system

IFR6000 :

Functional Test of the Distance Measuring Equipment (DME) Functional Test of Air Traffic Control (ATC) MODE S

# **Ground test Report EMI :**

Test EMI de l'XPDR mode S, lors du test à l'installation d'un système de divertissement C-Music…

GroundTestReport\_EMI\_Sabena\_A330\_avril2021.pdf

#### **Vérification du fonctionnement du bloc Radio avec les fréquences locales de LFBD**

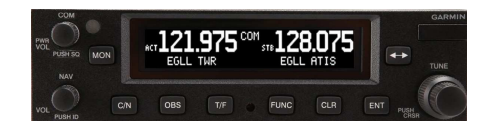

# **\*\* VHF**

Allumer le bloc radio Vérifier que l'antenne est connectée Régler la fréquence et écouter l'ATIS de Mérignac

### **\*\* VOR**

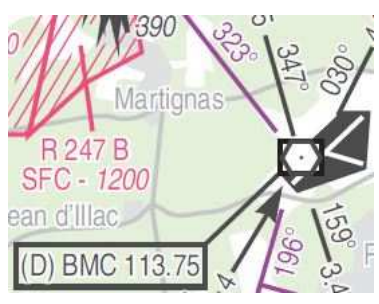

Régler la fréquence du VOR BMC de Mérignac Indiquer la fréquence: Ecouter le code morse Relever le "BEARING" recu de la balise BMC en tournant le bouton OBS jusqu'au centrage de l'aiguille et FROM indiquer le "BEARING" vérifier les butées à droite puis à gauche indiquer les butée Tourner OBS pour faire disparaitre le drapeau FROM/TO relevé la valeur Tourner de 180° indiquer le BEARING pour centrage TO vérifier les butées à droite puis à gauche Est ce cohérent avec notre position vis à vis de l'aéroport ?

### **PROCEDURE de test \*\* VOR avec IFR 4000**

Choisir 108.00 MHz sur l'IFR4000 Essayer le test From/To et vérifier la cohérence sur les indicateurs :

- Sur le HSI
- Sur l'EFIS
- Sur le bloc radio

Choisir la fréquence du VOR BMC de Mérignac sur le bloc Radio Vérifier le bon décodage du code morse associé ( visuel sur le bloc radio ) Quels sont les angles QDR , BEARING recu depuis le VOR :

- Sur le HSI
- Sur l'EFIS
- Sur le bloc radio

#### 5.12.8 VOR SYSTEM: (ATA 34-51)

#### AMM TASK 34-51-00-730-801: VOR System - System Test

You can use the AMM Task to perform the EMI test, but it is not mandatory to perform all of this AMM tosk.

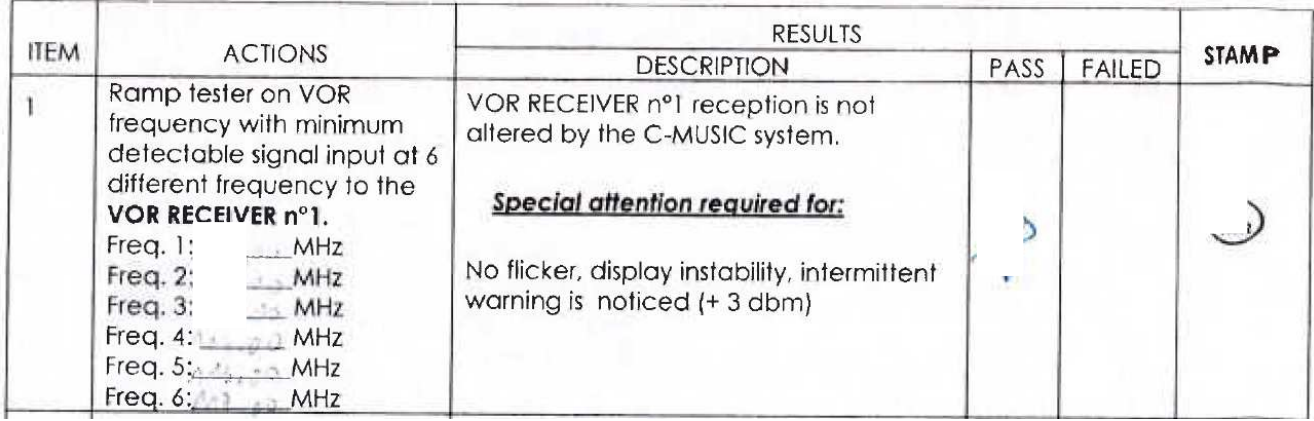

- Le cas échéant, allez dans le menu « setup » pour permettre le choix des fréquences ( bridé par défaut )
- Quelles sont les fréquences locales à exclure lors des tests avec l'IFR4000 ?

VOR TWR ATIS ILS Localizer / glide

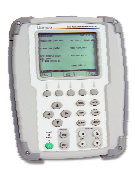

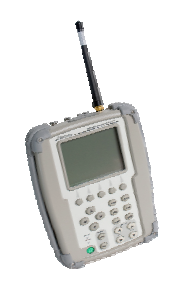

# **\*\* ILS Localizer avec IFR 4000**

Choisir 108.15 MHz sur l'IFR4000 et choisir LOC Essayer Droite/Gauche sur l'indicateur Faire de même le GLIDE

Faire de même avec le mode ILS ( incluant Loc et Glide )

Interpréter les affichages sur IFR4000 , bloc RDNAV, EFIS, indicateur HSi

#### 5.12.2 ILS SYSTEM: (ATA 34-31)

#### AMM TASK 34-31-00-730-801: Instrument Landing System - System Test

You can use the AMM Task to perform the EMI test, but it is not mandatory to perform all of this AMM task.

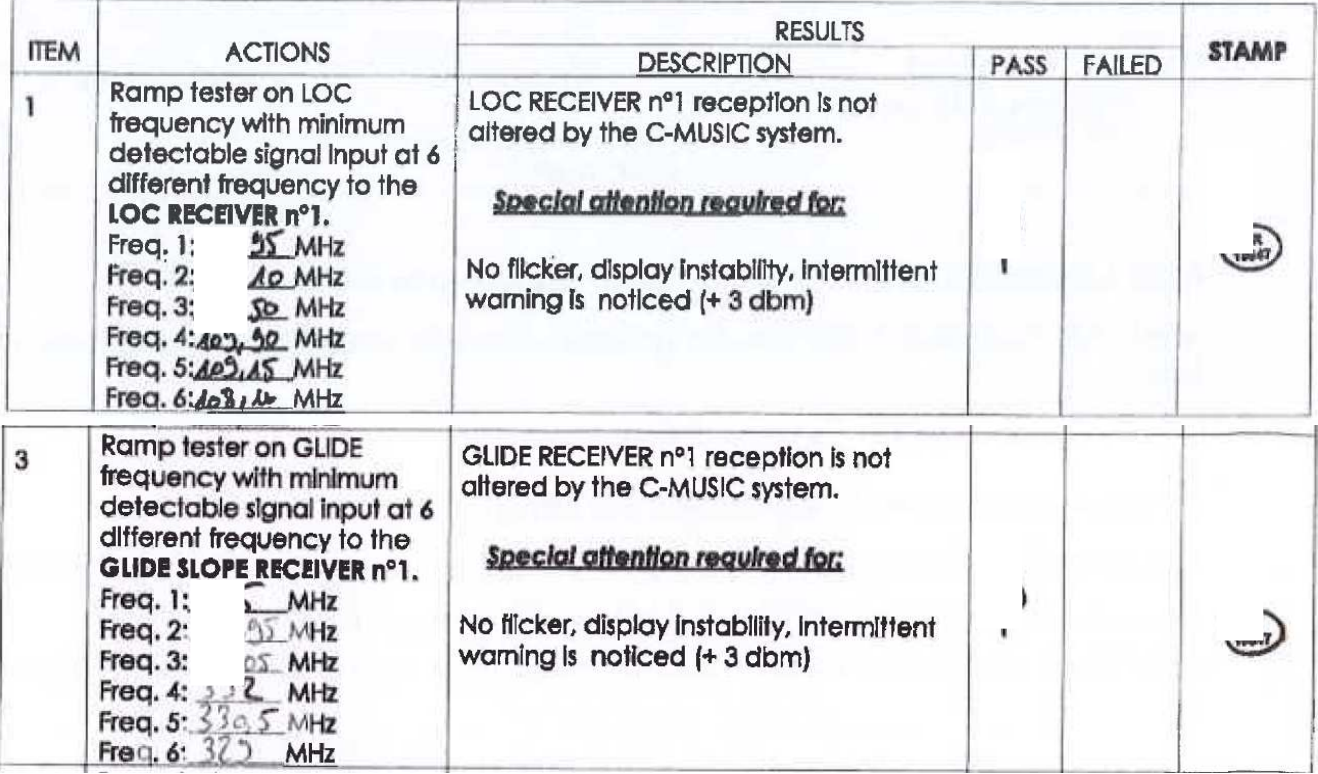

### **\*\* DME avec IFR6000 et son antenne**

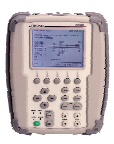

Allumez le DME Choisir la fréquence de BMC sur le récepteur DME Vérifiez la cohérence de la distance

avec un IFR6000 équipé de son antenne, faire un ou plusieurs tests sur la fréquence associées 108.00 MHz, notamment en choisissant une vitesse de déplacement simulée. Détecter le seuil de sensibilité en dBm

#### $5.12.11$ DME SYSTEM: (ATA 34-55)

AMM TASK 34-55-00-730-801: DME System - System Test (With the IFR 6000 Test Set) You can use the AMM Task to perform the EMI test, but it is not mandatory to perform all of this AMM task.

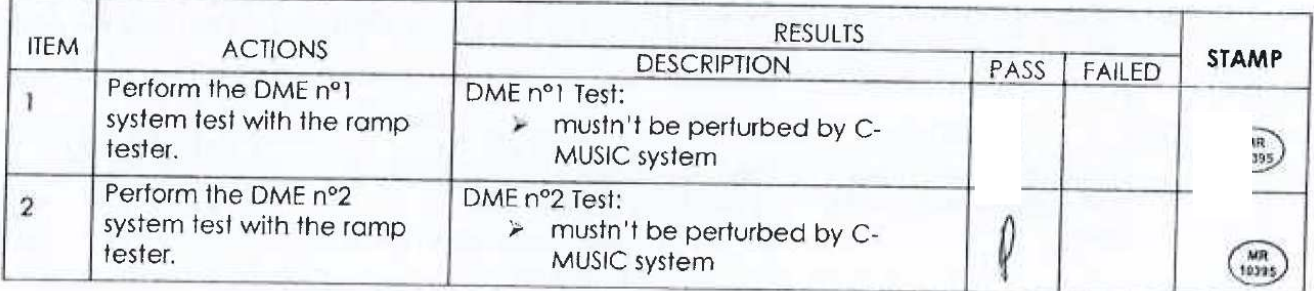

### **\*\* Test EMI pour radio VHF :**

Eteindre les équipements des maquettes saut le transpondeur

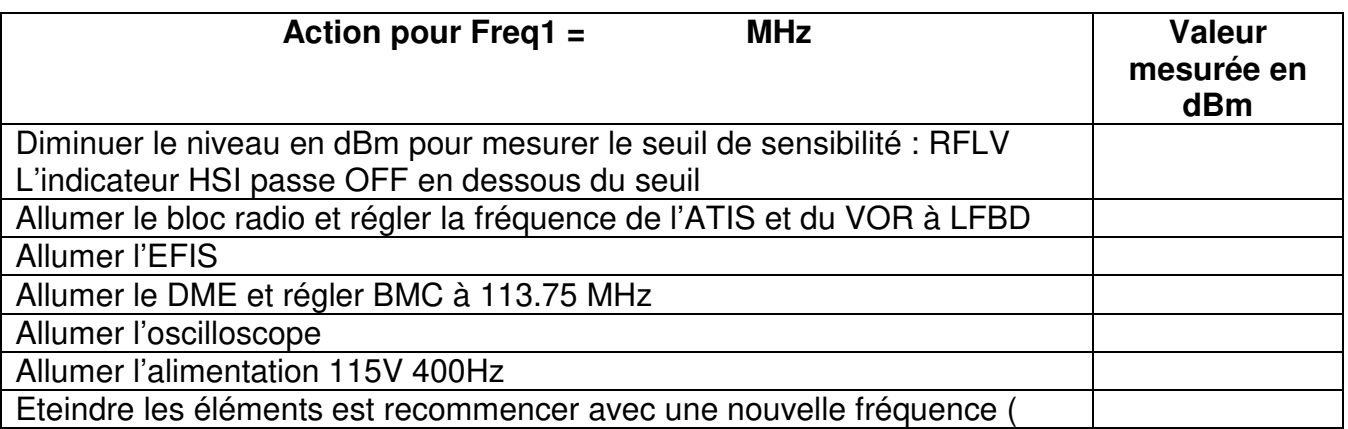

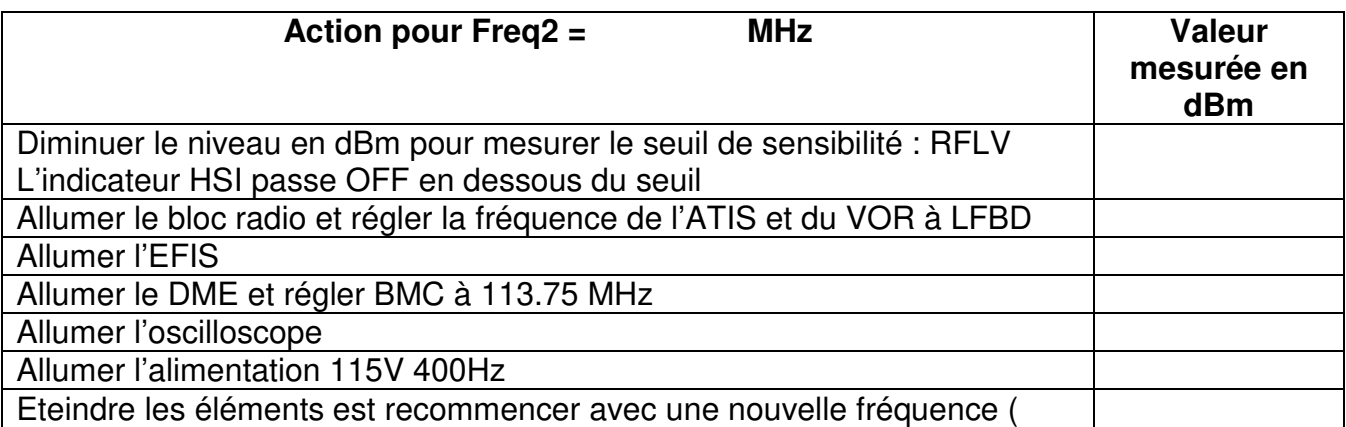

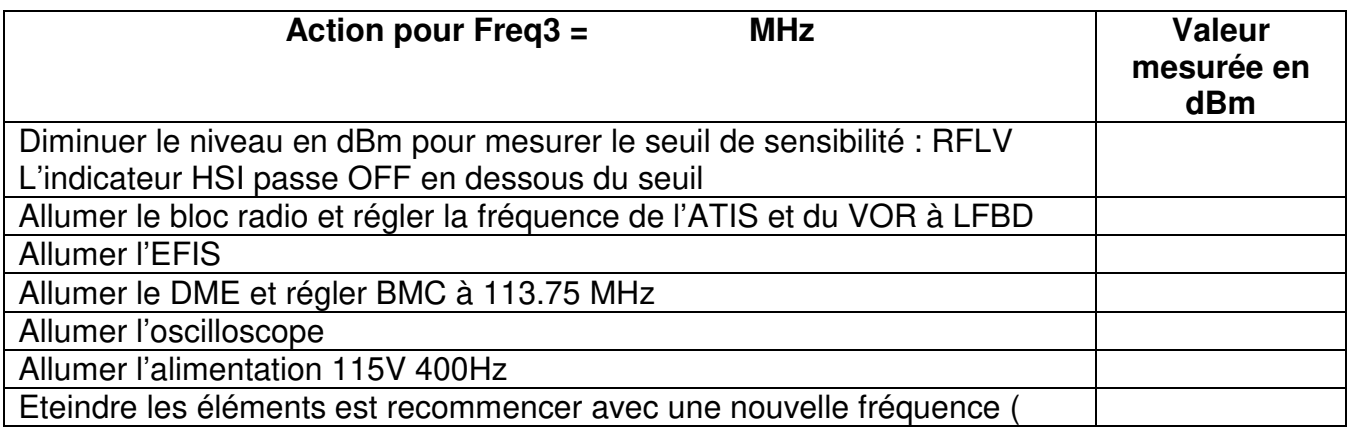

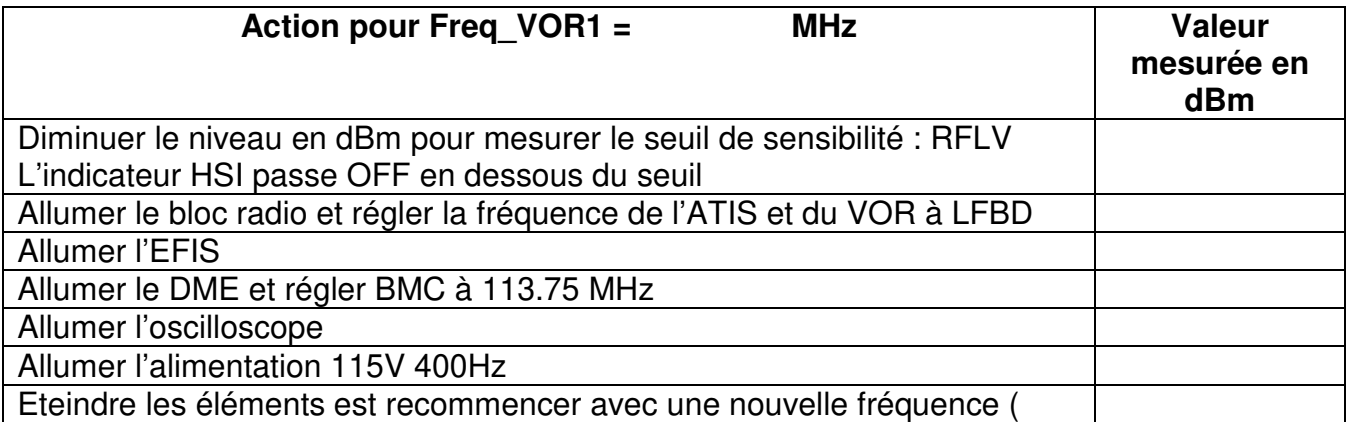

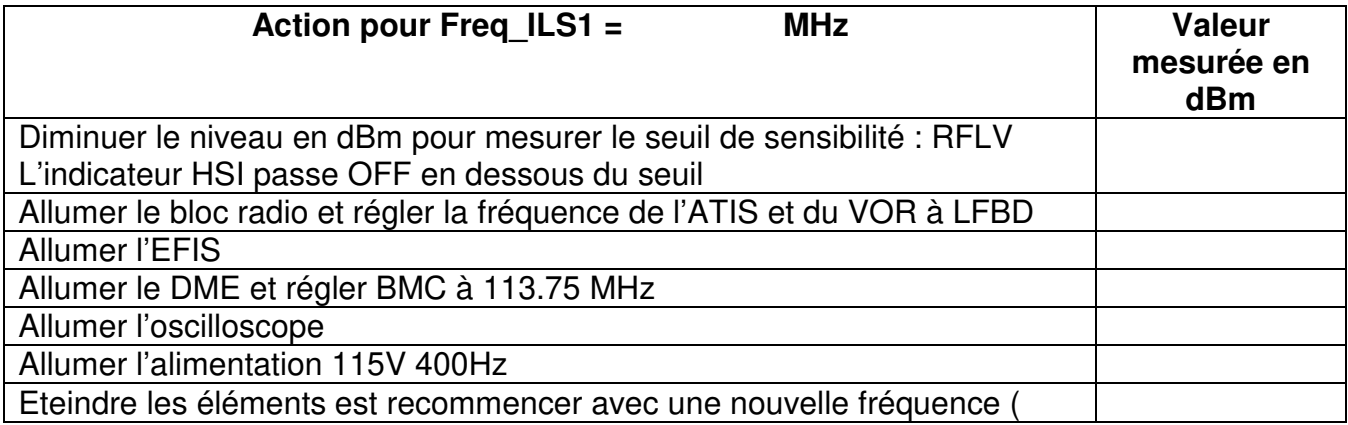

**\*\* transpondeur XPDR avec IFR6000 SANS antenne, avec câble**

Allumez le transpondeur Le placer en mode C ( par appui long sur la touche « alt »)

Vérifier la cohérence de l'altitude pression indiquée : comparez au METAR et à l'ATIS

Lancer l'application LabVIEW avionics sur l'onglet **DME & ATC** puis onglet Acquisition

Vérifier que l'interface affiche bien l'information d'attitude

Brancher **via un câble coaxial**, l'IFR6000 à l'entrée d'antenne transpondeur

Allumez l'IFR6000 et choisir XPDR puis lancer le test mode C

Comparez l'affichage sur l'IFR6000, des 12 bits de codage, les digits ABCD avec indice 1 , 2 ou 4, en mode A et mode C

Changer le code d'identification Changer d'altitude

1200

Comparer aux données du transpondeur, de l'altimètre calé au 1013, de l'interface LabVIEW et du testeur IFR6000

**Attention** : Respectez les consignes du TP afin d'éviter tout risque, le transpondeur étant un instrument qui peut communiquer avec un avion en approche, il n'utilisera pas d'antenne mais un **câble coaxial** relié au transpondeur.

Matériel nécessaire :

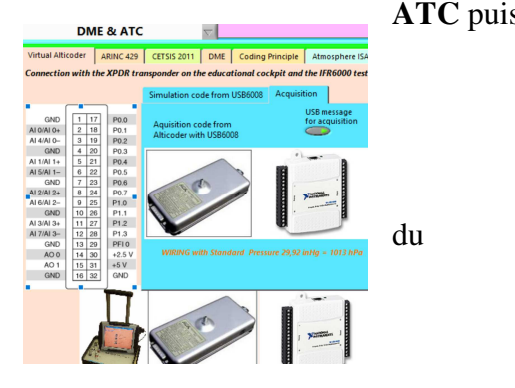

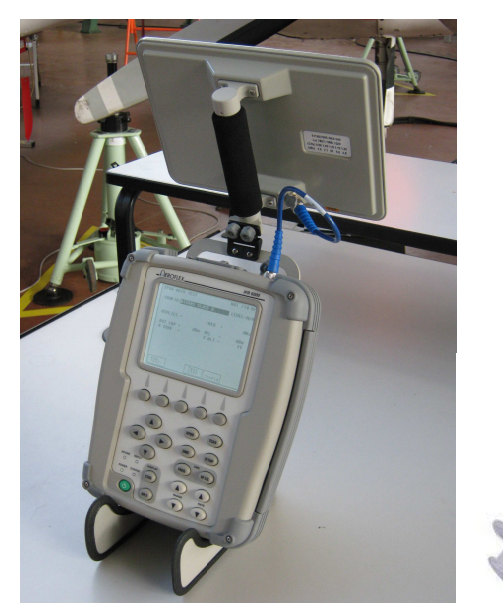

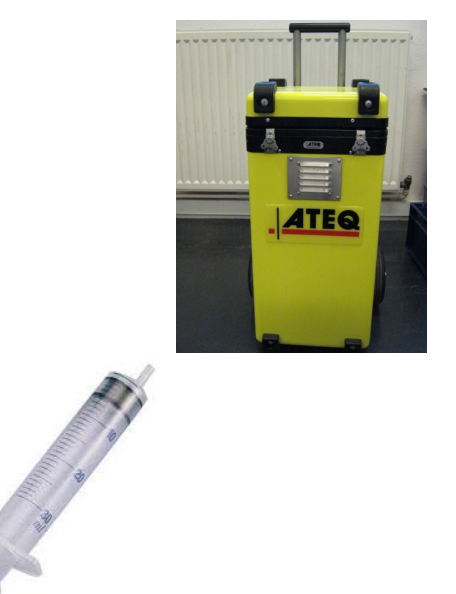

**IFR6000 Banc ATEQ** Test UHF Test anémo-barométrique Ou **Seringue** 

### I. Matériel:

#### **Maquette Cockpit DR400 :**

- Equipée d'un altimètre, d'un Transpondeur GARMIN ref…..
- D'un alticodeur
- D'un module d'acquisition USB6008
- Logiciel développé avec LabVIEW de National instruments
- **Pages de tableur :** *atc\_transpondeur\_SQUAWK\_007.xls*

#### **IFR6000**

Après la mise sous de tension l'IFR6000, appuyer sur XPDR. En bas de l'écran le menu CONFIG apparaît. Sélecter ce menu et choisir la référence 3 (ATCRBS CLASS B) correspondant au test d'un transpondeur mode C.

### II. Manipulations préliminaires

Démarrer le PC Vérifiez la connexion du module USB6008 au PC Connecter l'IFR6000 (out) sur le transpondeur Mettre sous tension la maquette et l'IFR6000 Allumer le transpondeur en mode ALT Vérifier que le transpondeur affiche bien un niveau de vol. Notez le et comparez le au QNE sur votre altimètre. Lancer l'application LabVIEW avec le projet indiqué par l'enseignant Connecter la source de pression (seringue piston rentré ou valise de test )

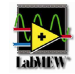

Faire vérifier par l'enseignant

### **III.Partie** pratique

### **Etape 0** *Préparation:* **conditions météorologiques locales**

Se connecter à la radio VHF ATIS de l'aéroport LFBD Mérignac ou sur un site Web :

- $\rightarrow$  Noter la fréquence radio ATIS MHz
- $\rightarrow$  Que signifie ATIS ?<br> $\rightarrow$  noter le OFE. ONH
- noter le QFE, QNH et température T. (*vérifier s'ils ont évolués en fin de séance ! )*
	- o *QFE = hPa soit QFE = inHg*
	- o *QNH = hPa soit QNH = inHg*  $O \tT = \tC \tSoit \tT = K$
- A quoi corresponds cette température ?<br>
Calculer ONH- OFE=
- Calculer QNH- QFE=
- Est-on en situation Standard , de Dépression ou d'Anticyclone ?
- $\rightarrow$  Ouelle est l'altitude « du terrain » où vous êtes ?
- $\rightarrow$  Oue devrait être le ONE ?

Régler l'altimètre au 1013 *(ou 29.92)*, puis au QFE, puis au QNH : conclure sur l'intégrité de(s) l'altimètre(s)

- Quel est le QNE lu ? ( *il est judicieux de régler 29.92 inHg plutôt que 1013 hPa )*
- Vérifier, le cas échéant, que le variomètre et l'anémomètre indiquent ZERO
- Allumer le transpondeur et activer le mode ALT : lire le FL<br>  $\rightarrow$  Comparez au ONE
- Comparez au QNE
- Augmenter puis diminuer le calage de l'altimètre : observer le comportement de l'altitude afficher sur l'altimètre et le transpondeur
- $\rightarrow$  Caler à nouveau l'altimètre au 1013

# **TEST IFR6000: Procedure Airbus LR transponder mode S**

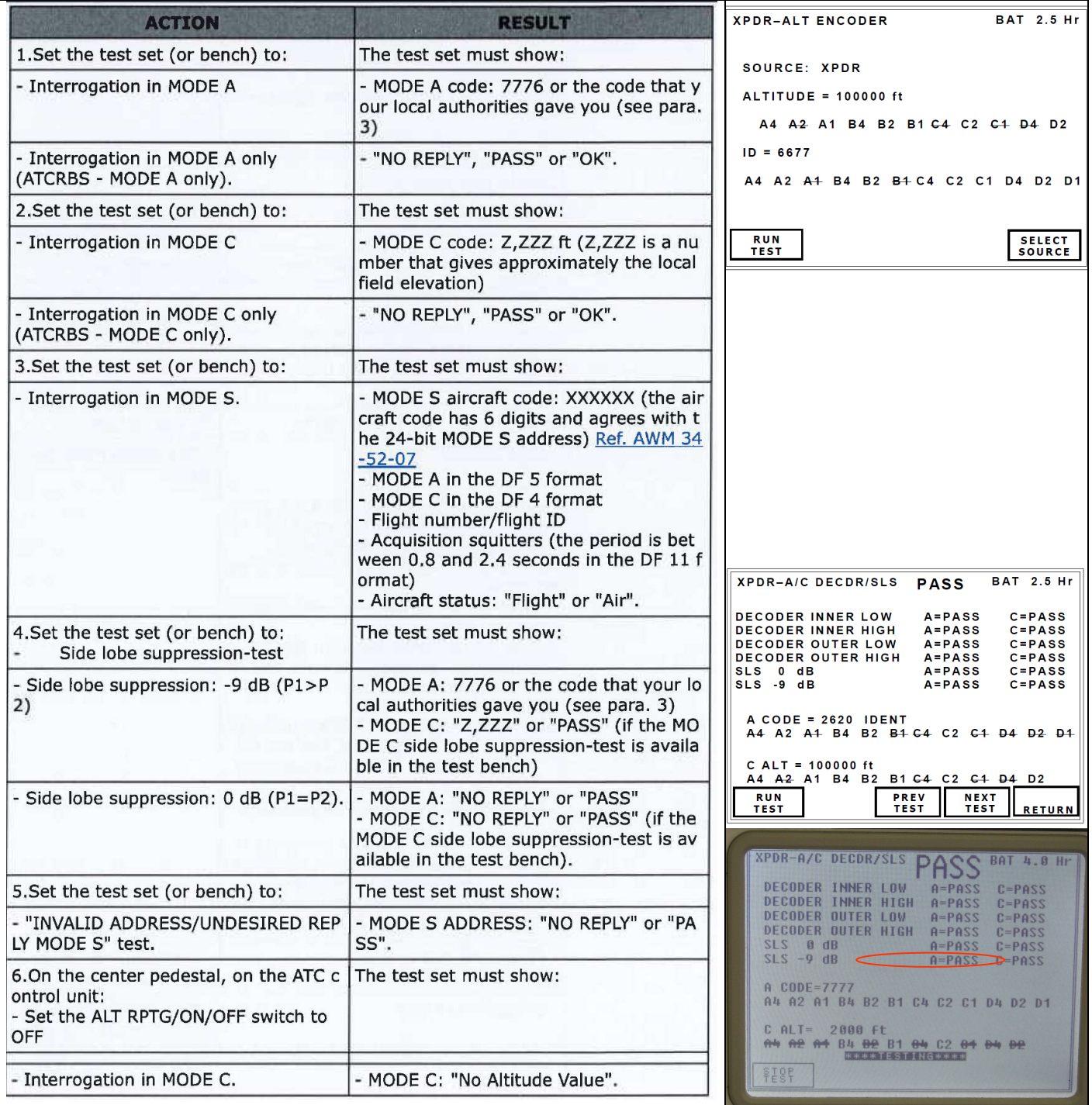

# **TEST IFR6000: page test XPDR mode A & C + IDENT – Antenna diversity**

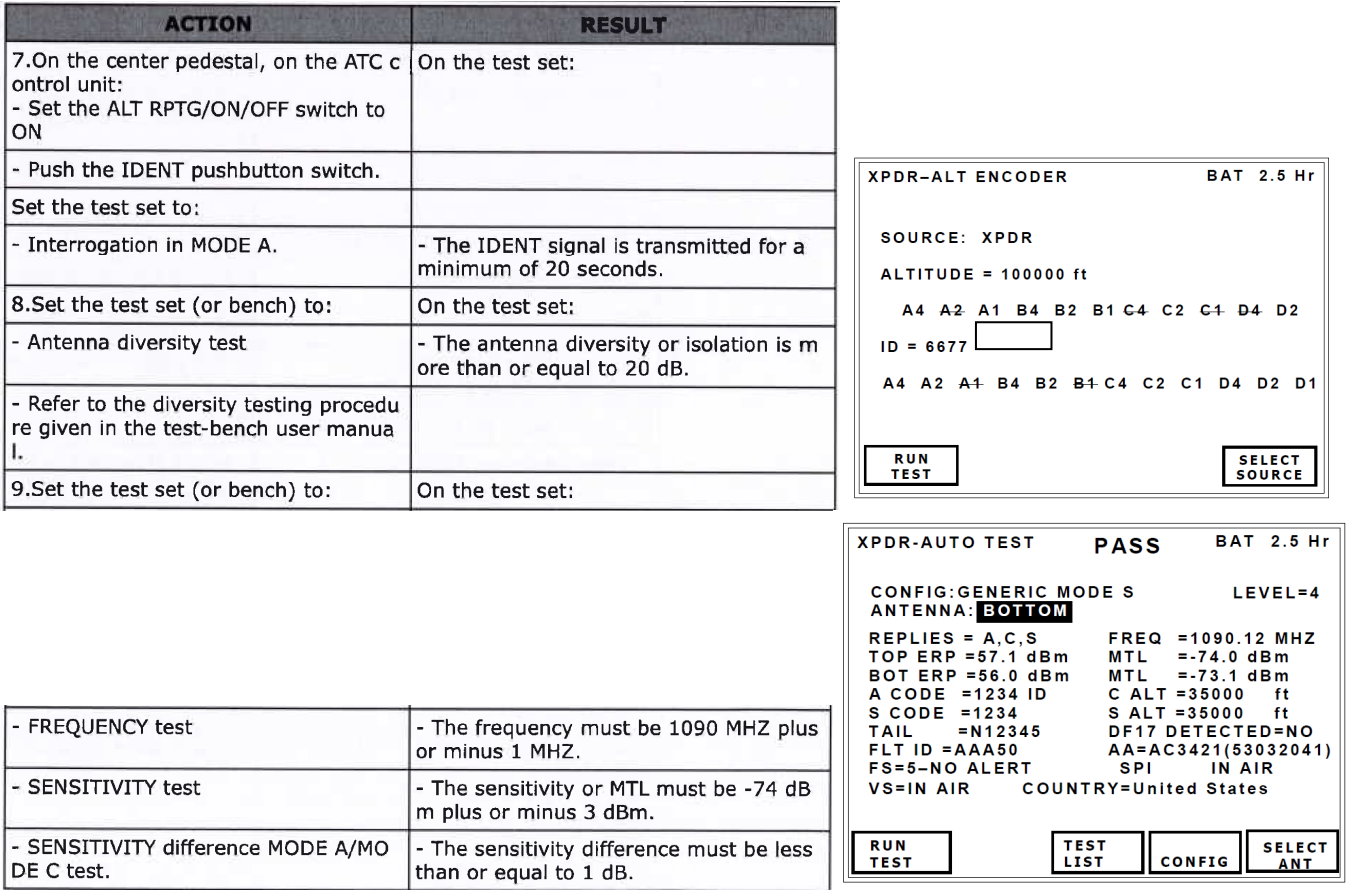

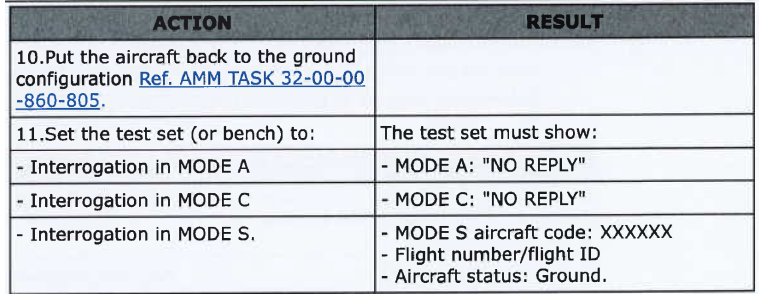

 $\rightarrow$  actions non disponible sur nos maquettes EAM

### **TEST IFR6000: BDS XPDR ADSB MON**

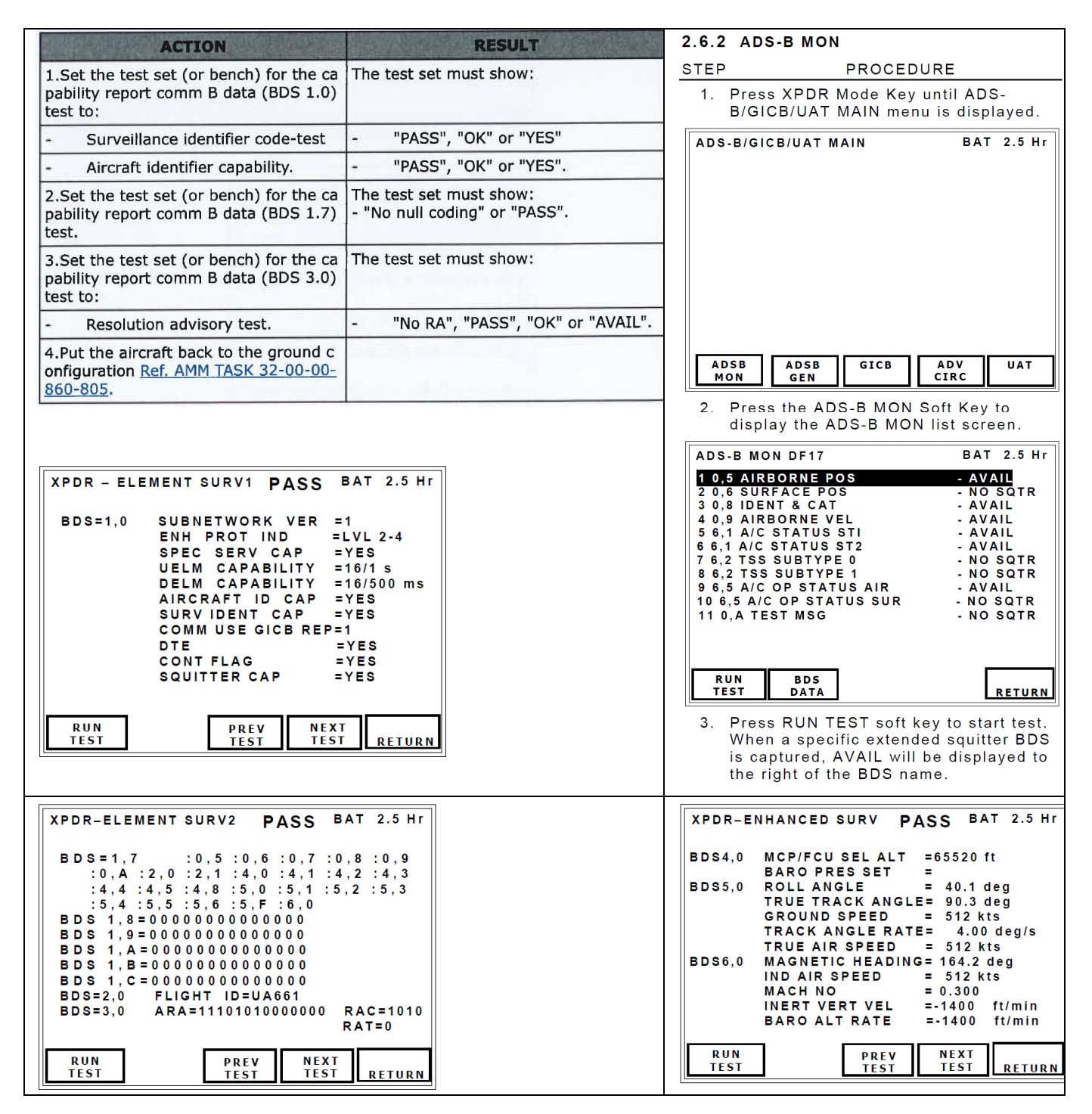

Page 32/320

BDS 6.0 Magnetic Heading ONLY BDS 5.0 Roll angle of aircraft & Groundspeed 0.0 kt approximaly ONLY BDS 4.0 Barometric pressure setting 1013 & FCU selected altitude 10,000 ft

BDS 0.5 Latitude / Longitude / Baro altitude / transmission rate ( between 0.8 and 1.2 seconds )

*Formation utilisation des bancs de test IFR4000 (VOR – ILS ) et IFR6000 (DME – XPDR mode S )* 

**ADS-B MON BDS 0.5** 

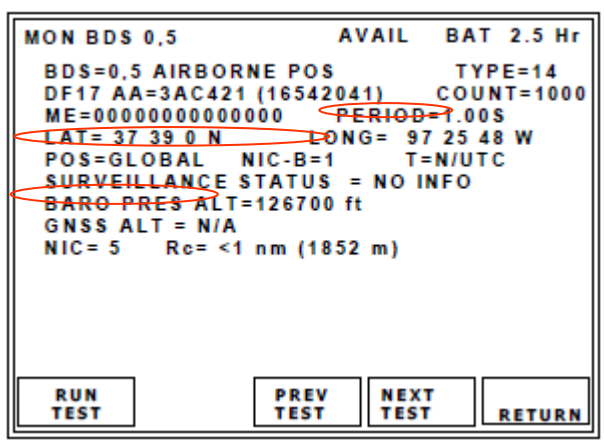

BDS 0.8 A/C identification / Transmission rate / ADS-B Emitter Category ( EMIT CAT = HEAVY ) **ADS-B MON BDS 0,8** 

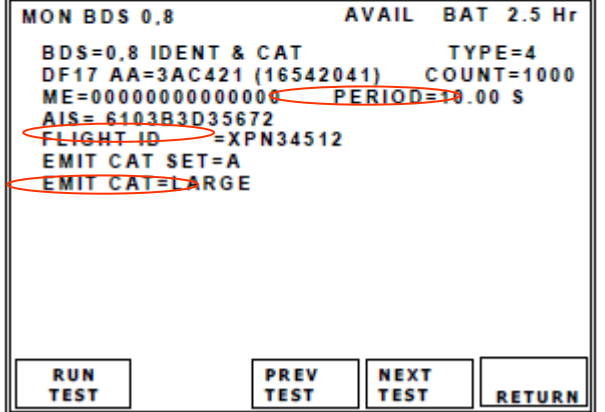

BDS 0.9 vertical rate ( 0 )

**MON BDS 0.9** 

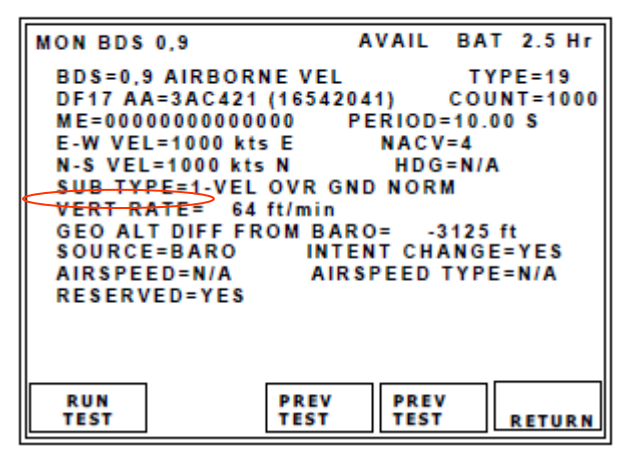

BDS 6.1 ST1 Emergency Priority Status ( " NO EMERGENCY")

*Formation utilisation des bancs de test IFR4000 (VOR – ILS ) et IFR6000 (DME – XPDR mode S )* 

| ADS-B MON BDS 6.1 ST1                                                                                                    | Page 111/320                                                                                                    |
|----------------------------------------------------------------------------------------------------|----------------------------------------------------------------------------------------------------|
| AVAIL BAT 2.5 Hr<br><b>MON BDS 6.1 ST1</b><br>BDS=6.1 A/C STATUS ST1<br>$TYPE=28$<br>DF17 AA=3AC421 (16542041) COUNT=1000<br>PERIOD=10.00 S<br>ME=00000000000000<br><del>PE=1-EMERGEN</del> CY/PRIOR STATUS<br><b>EMERGENCY/PRIOR CODE:0.NO EMERGENCY</b><br><b>MODE A (4096) CODE=0000</b><br><b>RESERVED=000000000</b><br><b>PREV</b><br><b>RUN</b><br><b>PREV</b><br><b>TEST</b><br><b>TEST</b><br>TEST<br><b>RETURN</b> | <b>EMERG/PRIOR CODE (Emergency/Priority)</b><br>Status Coding).<br>Indications:<br>0=NO EMERGENCY,<br>1=GENERAL EMERGENCY.<br>2=LIFEGUARD/MEDICAL.<br>3=MINIMUM FUEL.<br>$4 = NO$ COMM.<br>5=UNLAWFUL INTERFNC,<br>6=DOWNED AIRCRAFT.<br>$7 = RESERVED$ |

BDS 6.5 ADS-B version ( $2 = DO260B$  compliance) / SIL ("3")

BDS 0.6 Latitude / Longitude / Ground Speed / transmission rate ( between 4.8 and 5.2 seconds ) **ADS-B MON BDS 0.6** 

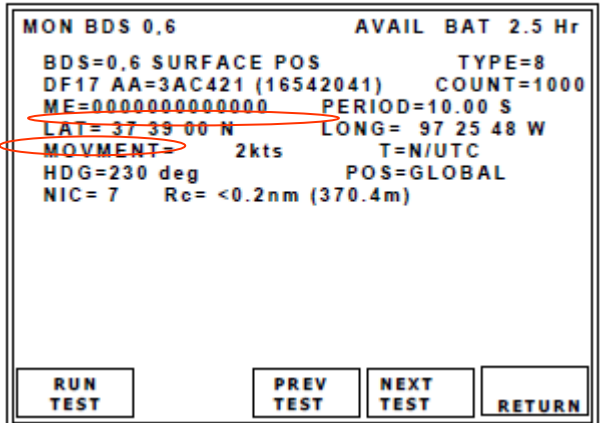

BDS 0.8 Flight identification ID / Transmission rate ( between 9.8 and 10.2 seconds )

BDS 6.5 Length and Width

Extrait BDS 6.5 Page 125/320 012 ifr6000-operations-manual-manuals-user-guides-en.pdf

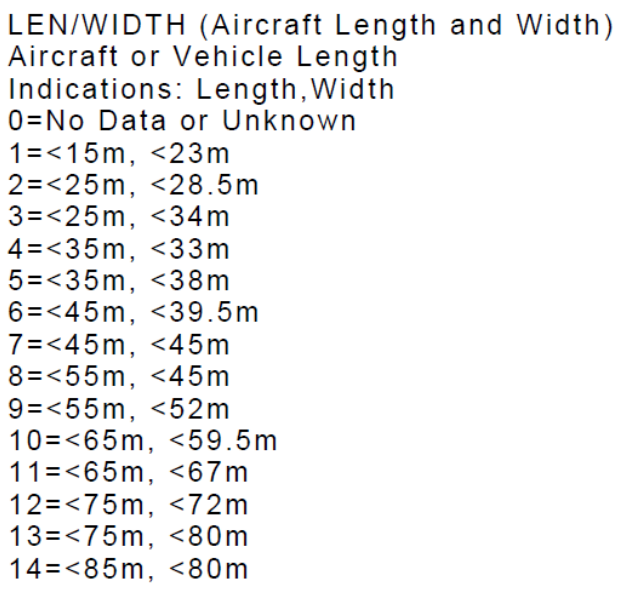

#### **ADS-B MON BDS 6,5 SUR**

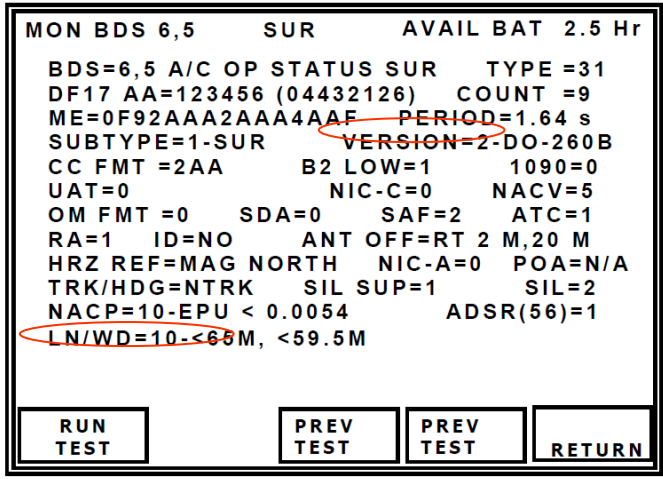

Compréhension du codage : Voir article *CETSIS\_2011\_UBX1\_CRIMA\_vfx.pdf*

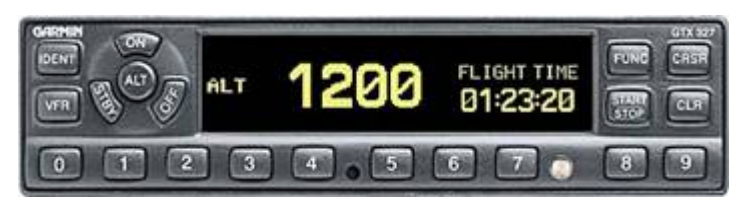

#### **Code Identifiant transpondeur**

Ouvrir le tableur avec *atc\_transpondeur\_SQUAWK\_006.xls*

Le code identifiant est constitué de 4 chiffres en code octal (ex : 7777). Chaque chiffre offre donc 8 possibilités de codage soit 4096 combinaisons.

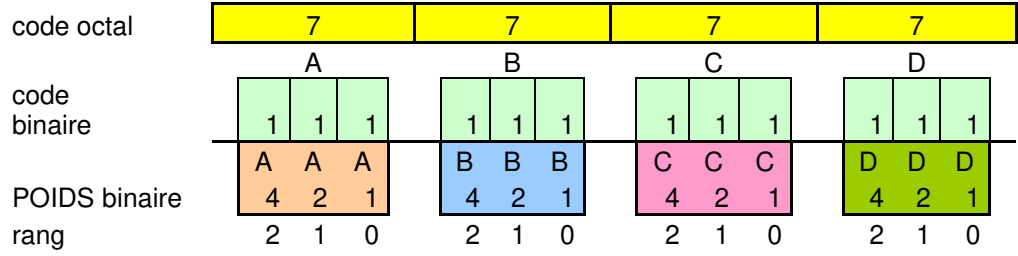

Le signal transpondeur envoie des impulsions binaires sur des intervalles de temps bien définies. Le signal émis en réponse est de la forme définie sur la figure ci-dessous.

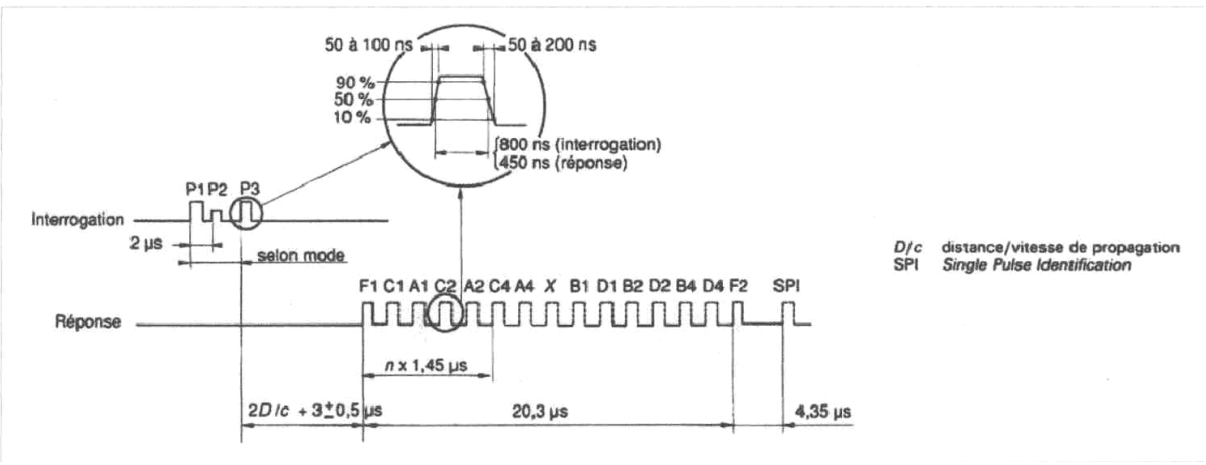

Impulsions de codage

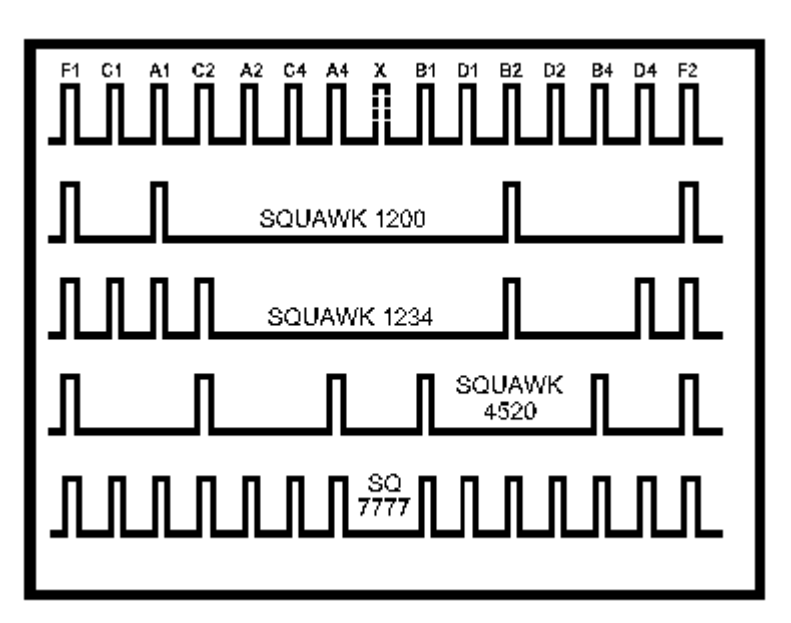

 Notez l'agencement du codage de la figure et *représentez le codage 7776 ainsi que 7124*. Remarque : La signification des codes est donnée sur la table.

La fréquence du signal émis au sol est de 1030 ± 0.2 MHz. La fréquence du signal réponse du transpondeur est de **1090 ± 3 MHz**.

Sélecter le menu TEST LIST de l'IFR6000. 3 choix sont possibles.

Sélecter le 1<sup>er</sup> test : Lancer la procédure de test par un RUN TEST.

Ce test consiste notamment à vérifier que l'identifiant est bien renvoyé à la tour de contrôle par exemple. *Vérifier que le code 7776 est bien renvoyé sur l'IFR6000 conformément à votre analyse. Faites de même pour le code 7124.*

Le mode du transpondeur est reconnu par l'espacement entre les impulsions P1 et P3 du signal d'interrogation.

Mode A (alpha) :  $8 \pm 0.1$  µs Mode C (charlie) :  $21 \pm 0.1$  us

#### **Code niveau de vol**

Le transpondeur est en mode C, c'est-à-dire qu'il transmet en plus de l'identifiant le niveau de vol de l'aéronef (FL : Flight Level). Ce code FL de réponse n'est pas affiché par le pilote mais fourni par un alticodeur (capsule barométrique). Le niveau de vol est donc une information tirée de la pression atmosphérique externe calée par rapport à la pression standard (1013.25 hPa).

 *Ecouter l'ATIS au 131.15 MHz et relever la pression QNH du jour. Quelle sont les altitudes QNE et QFE du jour ?* 

*Quel niveau de vol renvoie le transpondeur au sol? Justifier.*

Remarque 1 : Noter que l'aéroport de Mérignac est à 166 pieds (6hPa) au dessus du niveau de la mer Remarque 2 : On prendra une variation de 28 pieds / hPa. Remarque 3 : Le mode C renvoie un niveau de vol quantifié par incréments de 100 pieds.

• Afin de vérifier le fonctionnement de l'alticodeur, brancher le banc anémo-barométrique.

• En mode simulation du boitier USB6008, l'interface LABView propose de simuler les informations binaires 12 bits en codage GILLHAM et de décoder l'altitude pression et son code SQUAWK. Essayer et comparer les résultats obtenus.

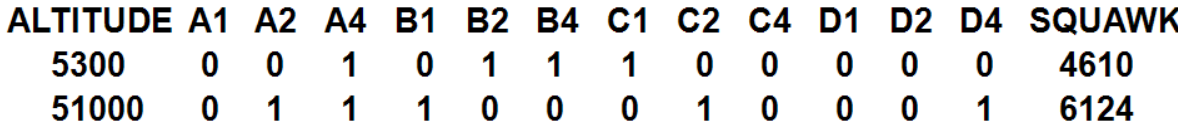

• Vérifier le fonctionnement de l'interface Labview et du code SQUAWK lié au FL lu sur la façade du transpondeur pour différentes altitudes.

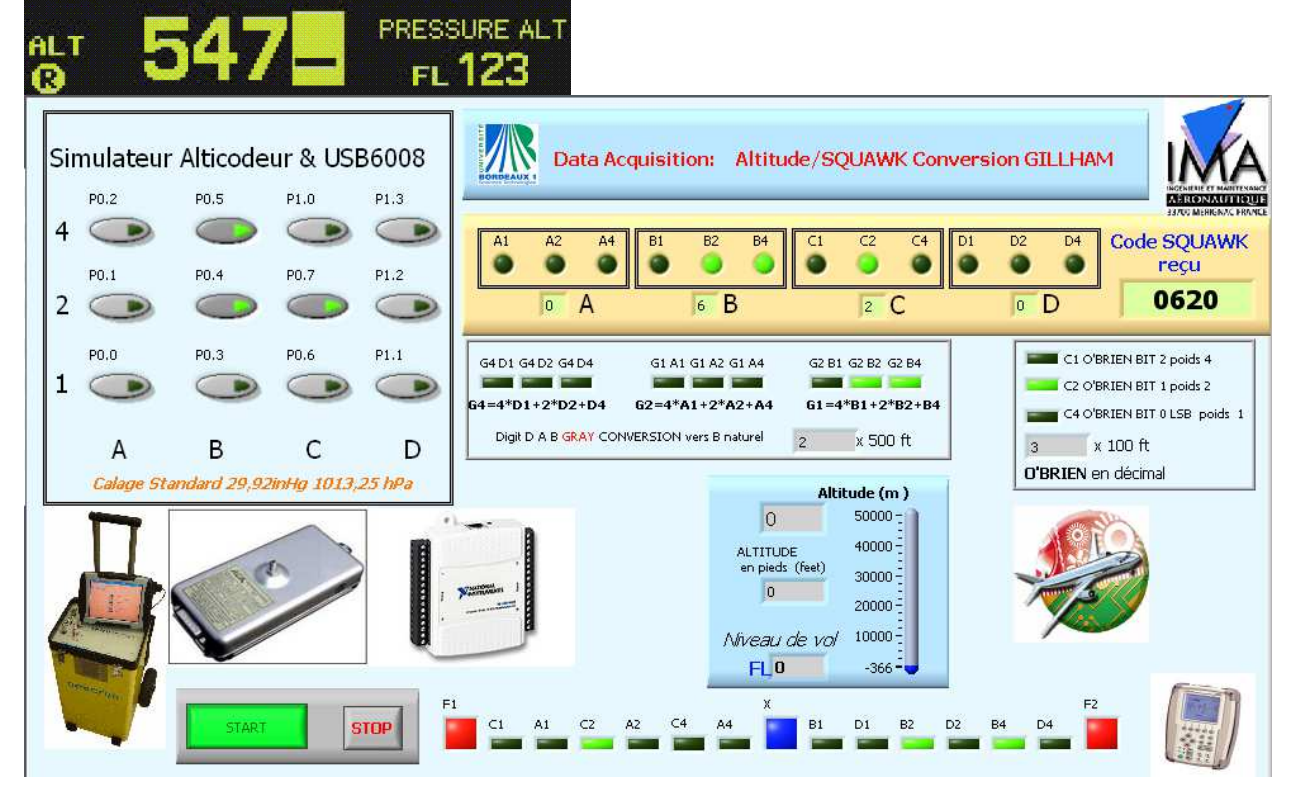

#### Comparer à l'affichage de l'IFR6000

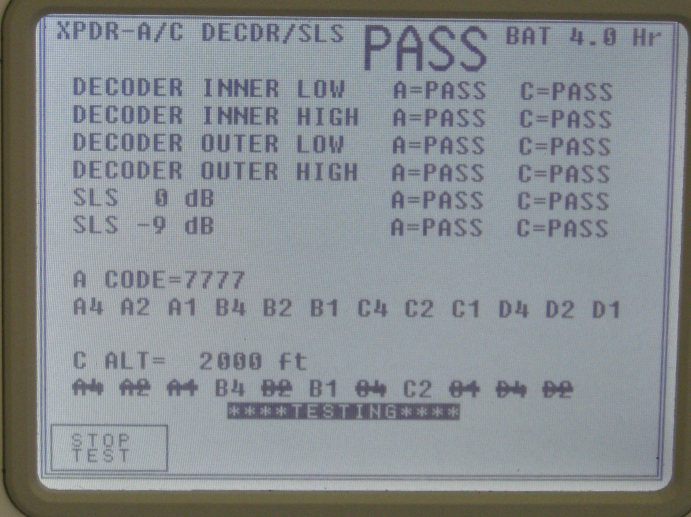

Sur un palier d'altitude, saisir comme identifiant sur la face avant du transpondeur le code SQUAWK que vous décode l'application LabVIEW …

Comparer les impulsions en mode A et C

*Fixer la consigne d'altitude à 500 ft et la montée à 500 ft/min. Exécuter la montée en altitude.* 

 *Reporter la valeur lue sur l'IFR6000 avec son codage sur 11 bits. Fixer la consigne à 1000 pieds et relancer l'exécution. Reporter les valeurs de l'IFR6000 avec son codage. Fixer la consigne à 1500 pieds et relancer l'exécution.* 

 *Reporter les valeurs de l'IFR6000 avec son codage. Vérifier la conformité du codage avec la table fournie.* 

#### **ATTENTION** : Une montée en altitude peut déclencher le TCAS d'un avion en approche sur l'aéroport. **NE RETIREZ PAS LE CACHE D'ANTENNE TRANSPONDEUR sur l'avion !**

#### **Vérification des timing de séquençage**

*Appuyer sur la touche « RETURN » de l'IFR6000 pour revenir à la « TEST LIST ». Faire un « SELECT TEST » de la 2ème procédure. Faites un RUN TEST.* 

 *Reporter les valeurs de la réponse en mode C. Commenter les résultats par rapport à la figure d'impulsions de codage.*

#### **Test de puissance**

*Appuyer sur la touche « RETURN » de l'IFR6000 pour revenir à la « TEST LIST ». Faire un « SELECT TEST » de la 3ème procédure. Faites un RUN TEST.* 

 *Reporter la valeur de puissance émise par l'antenne ERP (dBm). Calculer la puissance en Watt. Comparer cette puissance par rapport à une ERP de 55 dBm en émission normale (sans le cache d'antenne).*

Remarque :  $G_{dBm} = 10 log_{10} P(mW)$